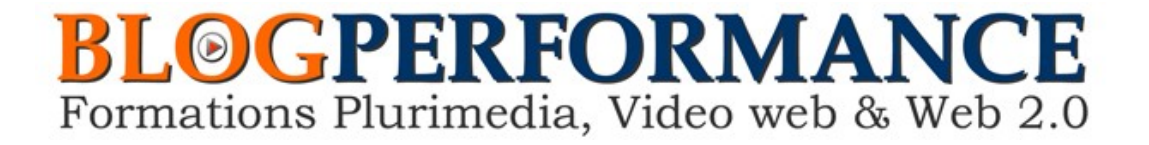

## **Formations au tournage et au montage vidéo**

**Monter un film avec** 

# **Imovie 11**

## L'interface

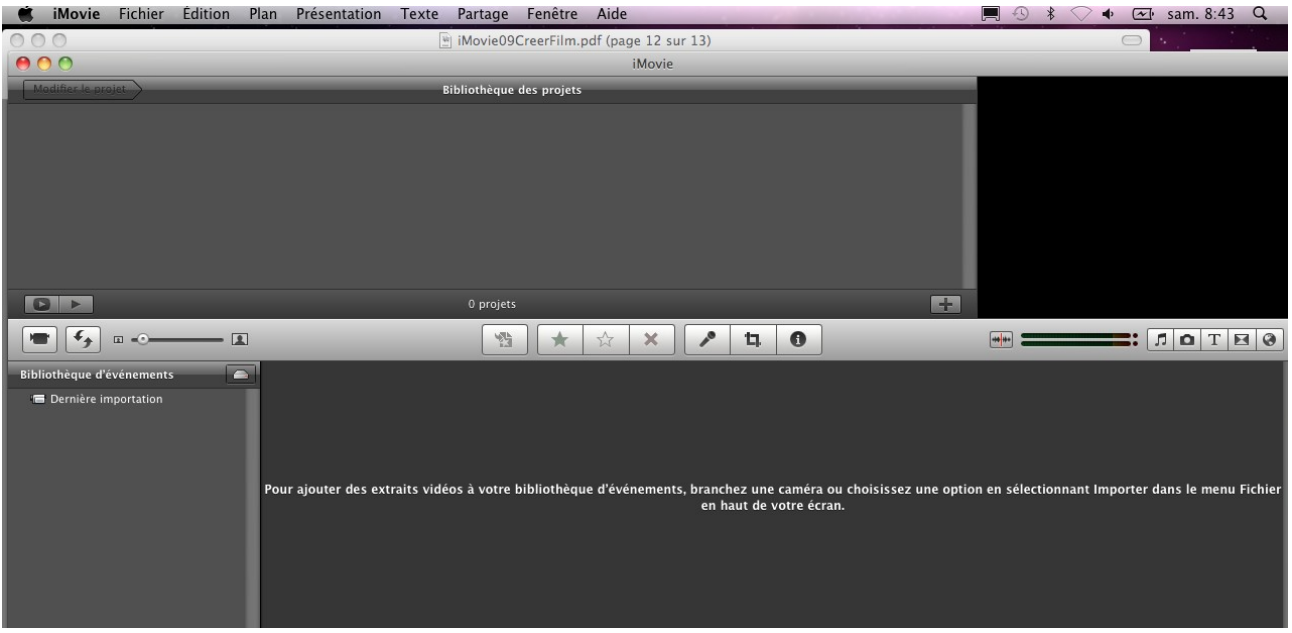

Il est possible de choisir si l'on souhaite avoir sa timeline en haut ou en bas, grace au bouton ci-dessous qui se situe à gauche dans la barre grise centrale.

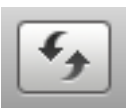

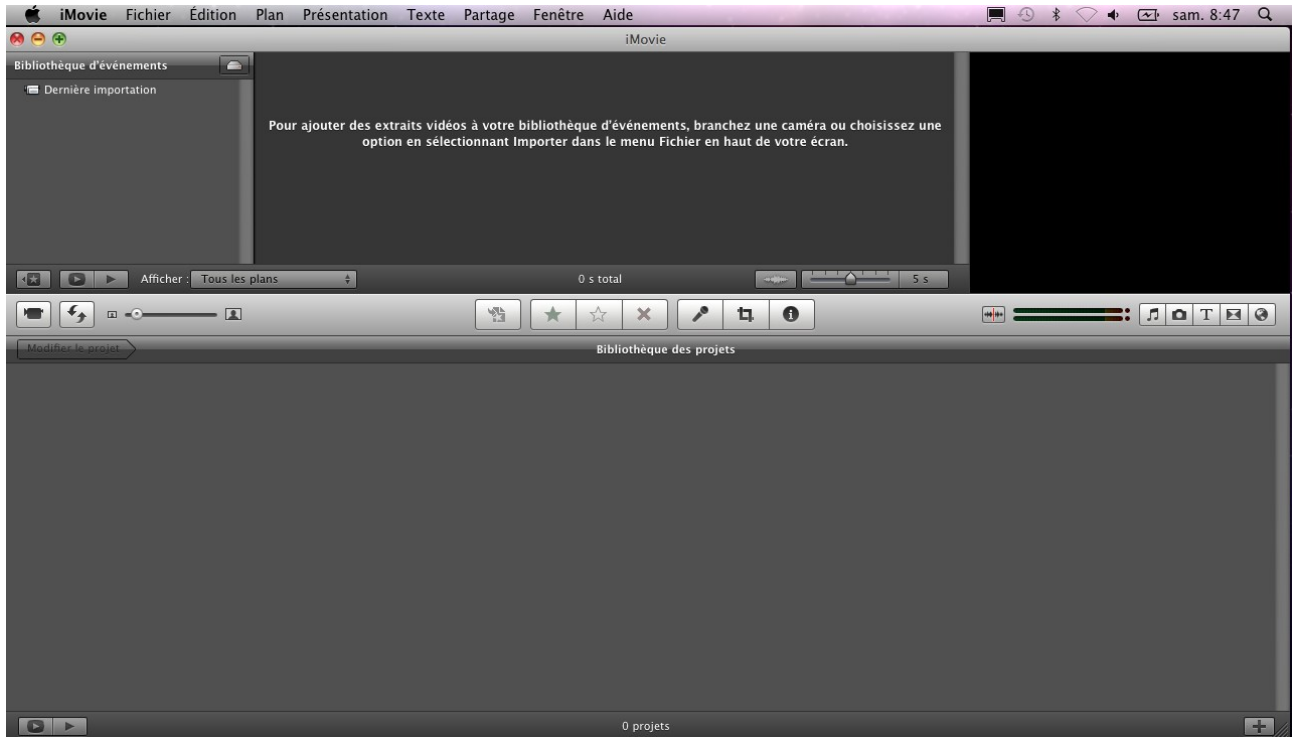

Pour un meilleur confort de montage, on choisira d'avoir plus de place sur sa timeline, donc on choisira la figure du haut.

## **Création d'un projet :**

Chaque fois que vous comptez produire une nouvelle vidéo, la première chose à faire est de créer un nouveau projet. (fig3)

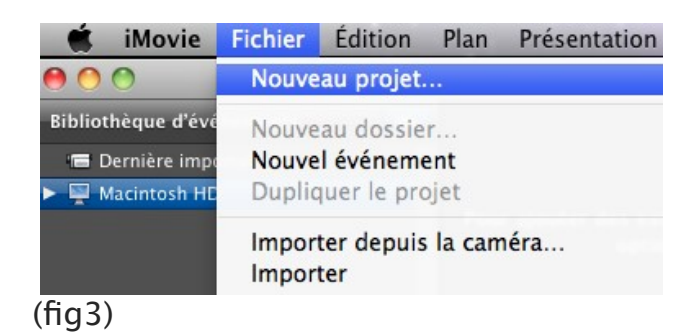

Pour chaque projet, il est possible de choisir un « thème » qui vous aide à scénariser votre montage en fonction du type de sujet (vacances, info, fiction ..). Toutefois, vous perdrez de la souplesse dans votre montage. Je vous conseille de choisir « aucun thème » de façon à maîtriser vous même votre montage. (fig4)

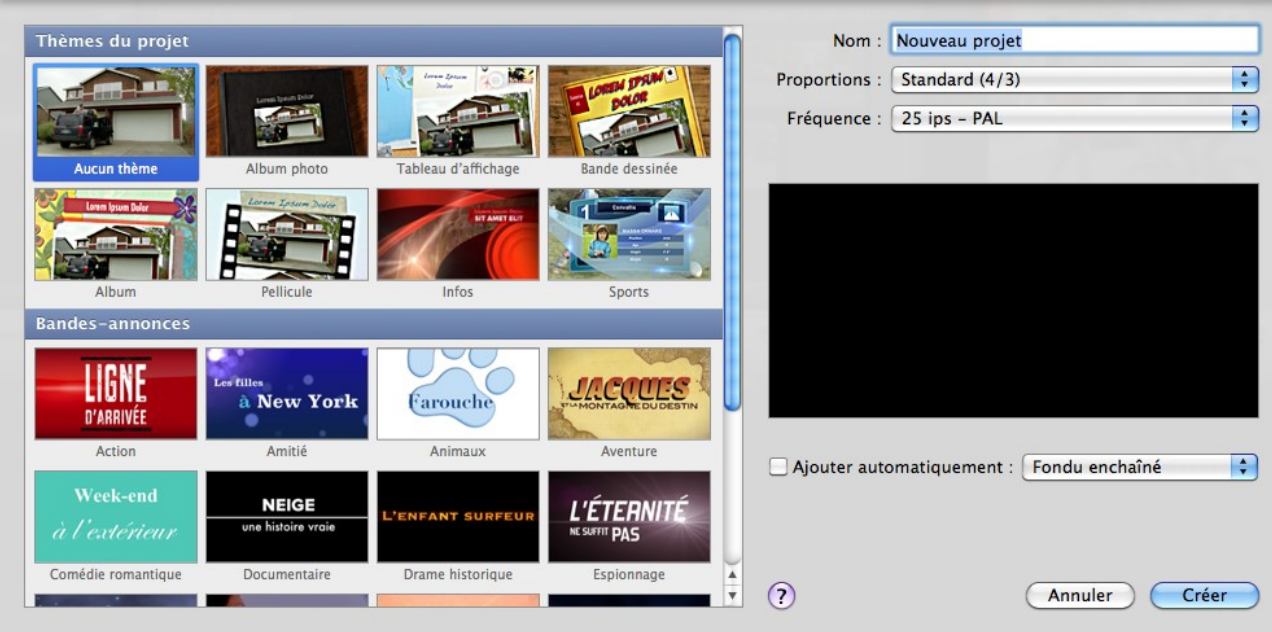

#### (fig4)

Choisir les proportions en fonction du film réalisé avec votre caméra. Mais comment savoir si vous filmez en 4/3 ou en 16/9 ? Pour cela il vous suffit soit de vérifier dans le menu de votre camescope ou Reflex vidéo ou bien d'utiliser le

logiciel Mac Videospec télécheargeable gratuitement à l'adresse :

<http://laurent.ettouati.free.fr/>

de l'installer , le lancer et faire glisser un clip vidéo de votre futur projet dans videospec. (fig5)

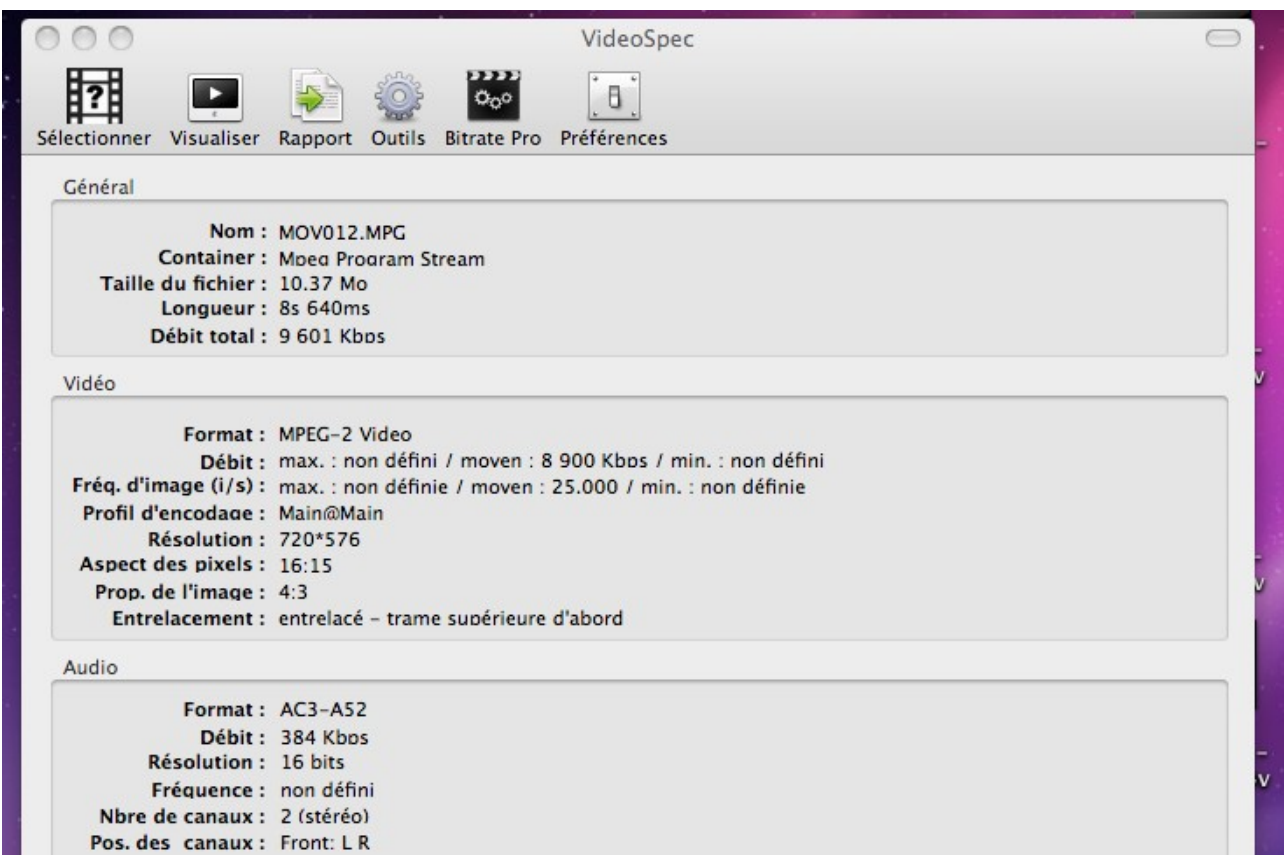

```
(fig5)
```
## **Bibliothèque de projets**

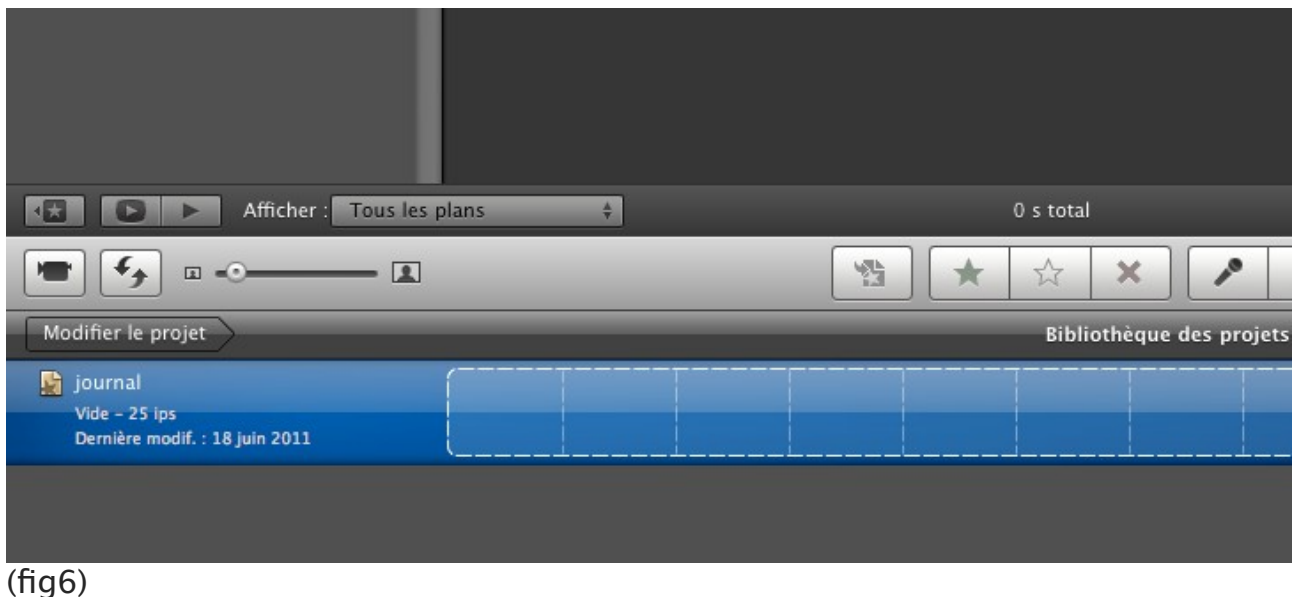

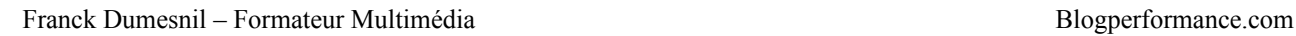

Une fois votre nouveau projet créé, Nous l'avons ici appelé « journal » , il apparaît dans la bibliothèque des projets (fig6) que l'on peut faire apparaître en cliquant sur le bouton **« bibliothèque de projets »** (fig7)

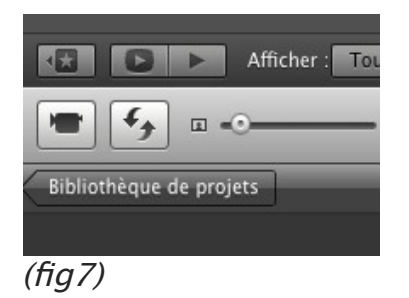

## **Importation de vos rushs vidéo**

Une fois votre projet créé, afin de créer des films dans iMovie, vous devez d'abord importer (transférer) votre métrage vidéo de votre caméscope vers votre ordinateur. Il faut pour cela créer un dossier sur son bureau au préalable.

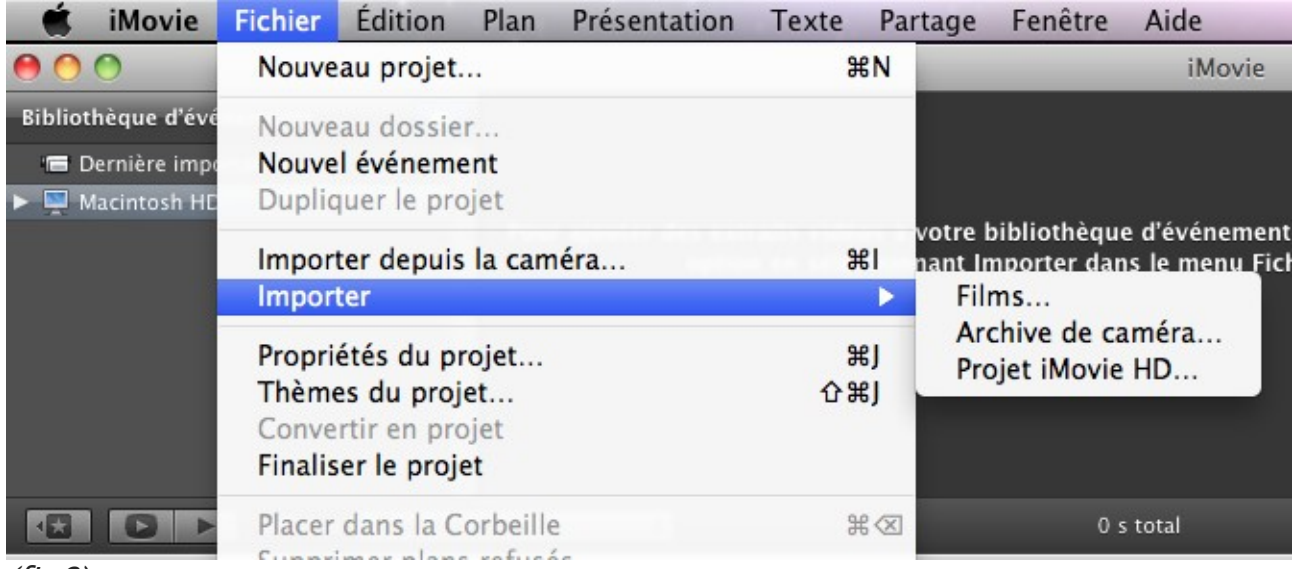

(fig8)

Il existe 2 modes d'importations :

- **Soit directement depuis votre caméscope**
- **Soit depuis un dossier de votre ordinateur (fig 9)**

Les caméscopes numériques qui enregistrent sur DVD, disque dur ou mémoire flash. Ces caméscopes se connectent à votre ordinateur par le biais d'un câble USB.

Les appareils photo numériques capables d'enregistrer de la vidéo. Ces appareils photo utilisent de la mémoire flash, souvent stockée sur carte Secure Digital (SD) ou CompactFlash (CF). Ils se connectent à votre ordinateur par le biais d'un câble USB.

Les caméscopes qui enregistrent sur bande. Ces caméscopes se connectent à votre ordinateur par le biais d'un câble FireWire.

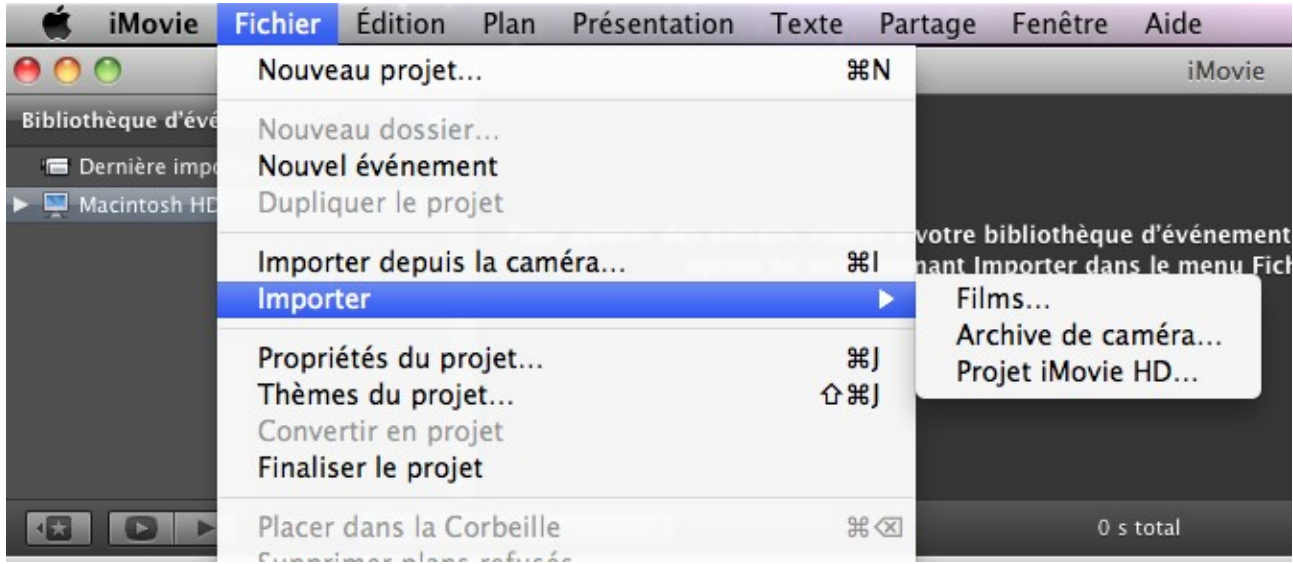

#### **Fig 9**

Vous devez aller chercher des clips vidéos « compatibles » avec Imovie. Par exemple, les fichiers au format .MOD des caméras JVC posent des problèmes d'intégration et ne sont pas reconnus par Imovie (d'ailleurs pas plus sur Final Cut pro). Il convient alors de les adapter afin de les rendre compatibles.

Vous pourrez utiliser pour cela , le logiciel de transcodage « **Any video converter** », gratuitement. Si vous utilisez le logiciel Mac connu MPEG Streamclip, il va vous demander d'activer un composant MPEG2 payant.

Vous pouvez donc télécharger le logiciel « Any video converter » à l'adresse : [http://www.any-video-converter.com/products/mac\\_video\\_converter\\_freeware/](http://www.any-video-converter.com/products/mac_video_converter_freeware/)

Sous Mac , vous pourrez modifier les extensions de vos fichiers vidéo .mod, vers .mpg afin de les rendre compatibles avec le logiciel de conversion. (**Fig 10)**

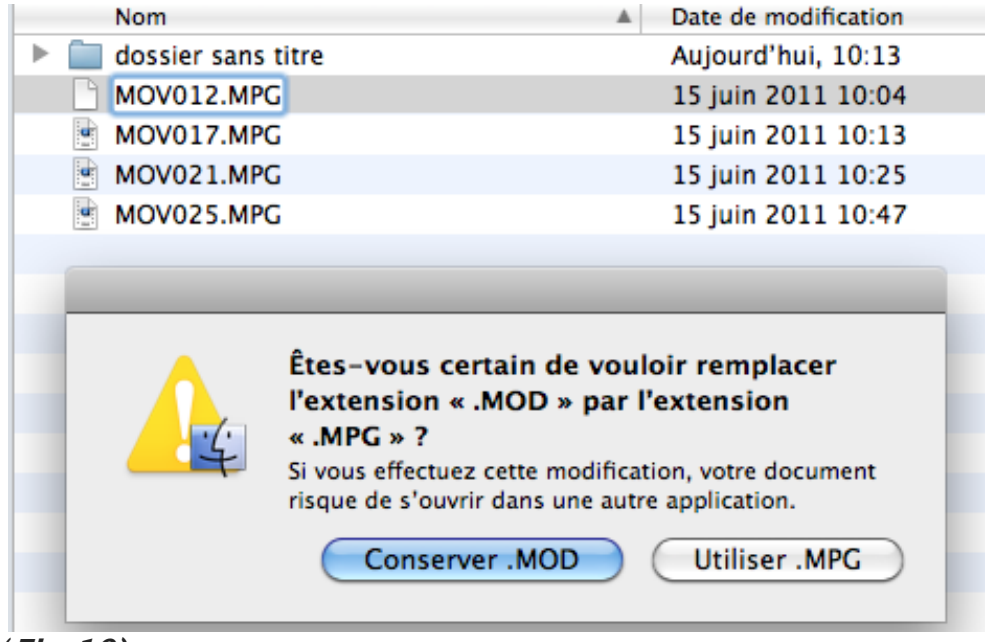

#### (**Fig 10)**

Ensuite, il vous reste à faire glisser vos fichiers .mpg dans le logiciel Any video converter. (**Fig 11) ci-dessous.**

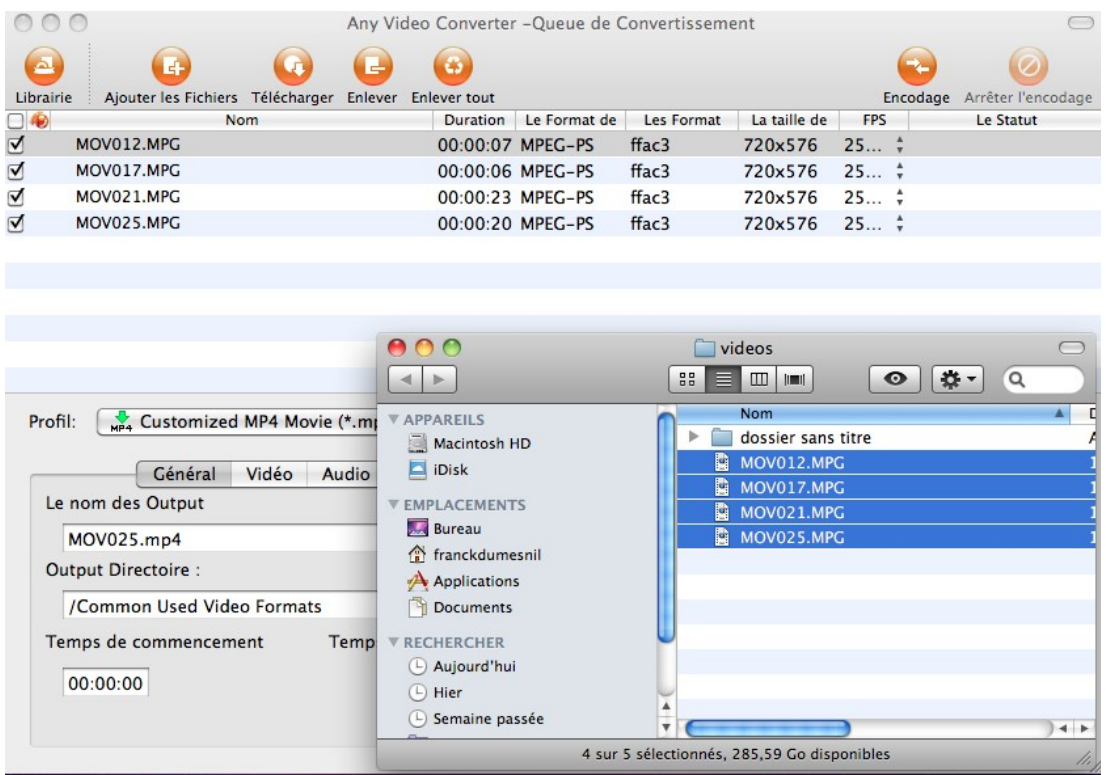

#### **Fig 11)**

Vous pouvez choisir comme profil pour intégrer vos vidéos sous iMovie, le profil MP4 comme ci-dessous. Le bitrate de la vidéo doit être le plus proche possible du bitrate du fichier vidéo initial afin de ne pas perdre en qualité. Pour cela servezvous de videospec. Voir fig 5 ci-dessus. (**Fig 12)**

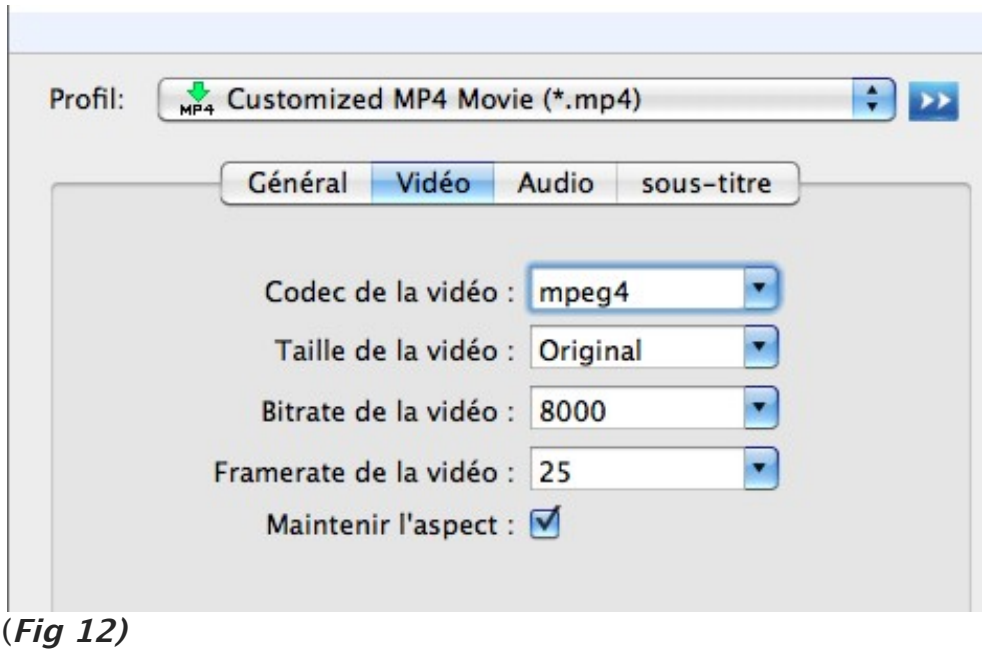

## **Début du montage vidéo**

#### **- Le découpage :**

Pour faire son découpage, c'est à dire choisir son point d'entrée et son point de sortie, (cette méthode est identique quelque soit d'ailleurs le logiciel de montage utilisé), il suffit de se positionner sur le plan dans la zone des rushs, clic gauche, maintenir et glisser vers la droite ou la gauche (**Fig 13)**. Le plan tourné est alors encadré par une zone jaune. On peut ensuite faire glisser cette sélection vers la zone de montage.

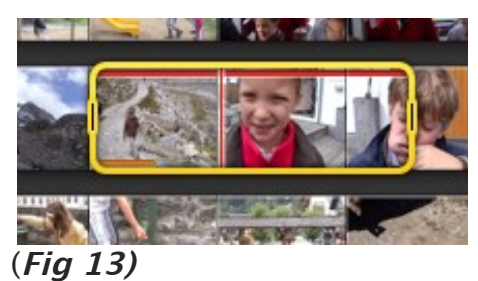

#### **2- Le chapitrage:**

Afin de mieux organiser votre montage, servez-vous des chapitres. Vous pouvez créer des têtes de chapitres pour chaque séquence de votre montage. Vous

pourrez ensuite naviguer dans votre montage par « chapitre ». (**Fig 14)**

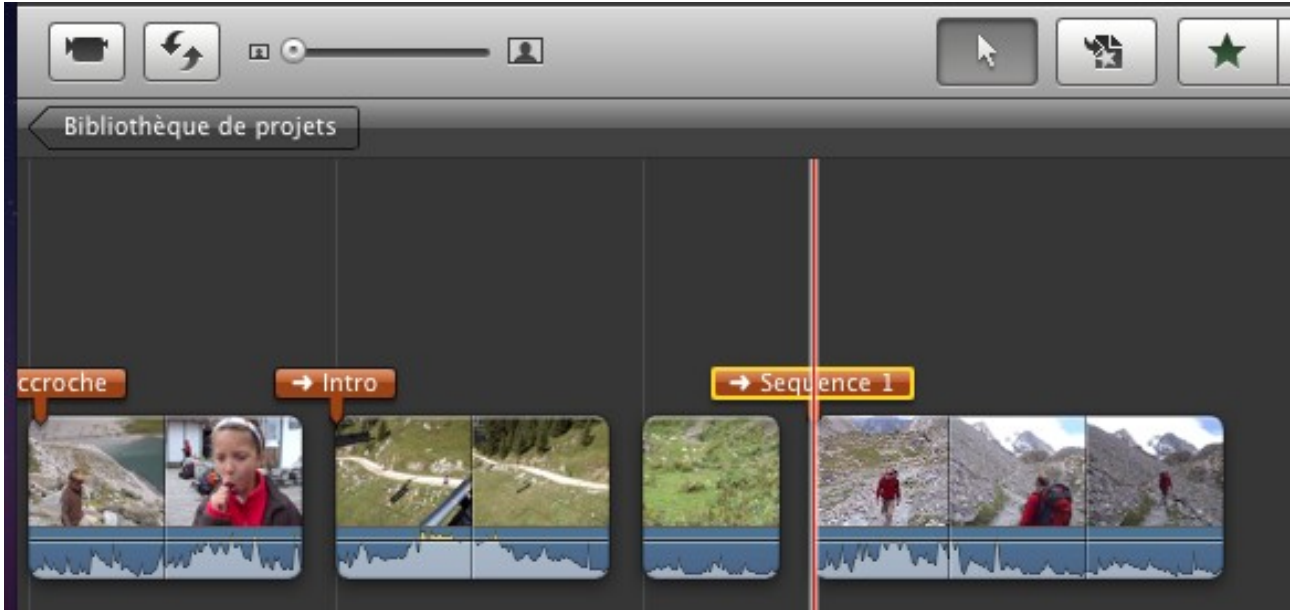

**(Fig 14)**

Pour naviguer de chapitre en chapitre cliquez tout à droite sur la flèche orange (**Fig 16)** qui va ainsi lister les chapitres, comme en figure 15.

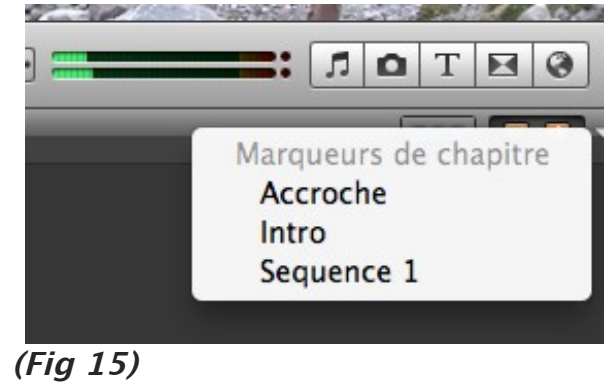

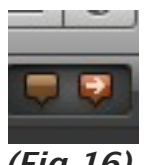

**(Fig 16)**

#### **- Affinage du plan monté :**

Dans iMovie, il y a aussi comme dans les autres logiciels de montage une

Timeline, mais elle n'est visible que lorsqu'on l'active au niveau d'un plan monté.

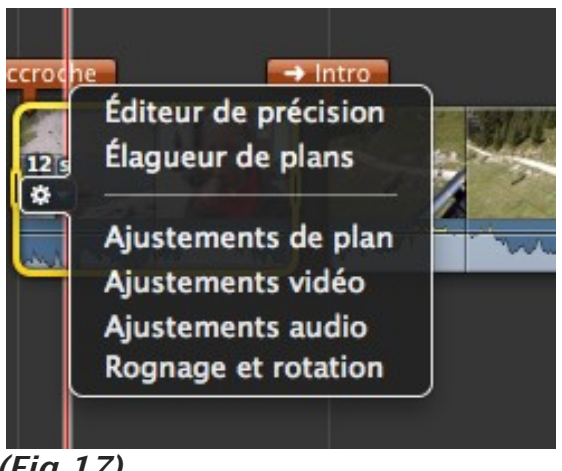

**(Fig 17)**

Lorsque l'on clique sur la roue dentelée **(Fig 17)** au niveau d'un plan monté on affiche un menu contextuel qui va permettre d'affiner le plan.

#### **- L'éditeur de précision :**

Il vous permet de caler précisément le début et la fin entre 2 plans. **(Fig 18).**

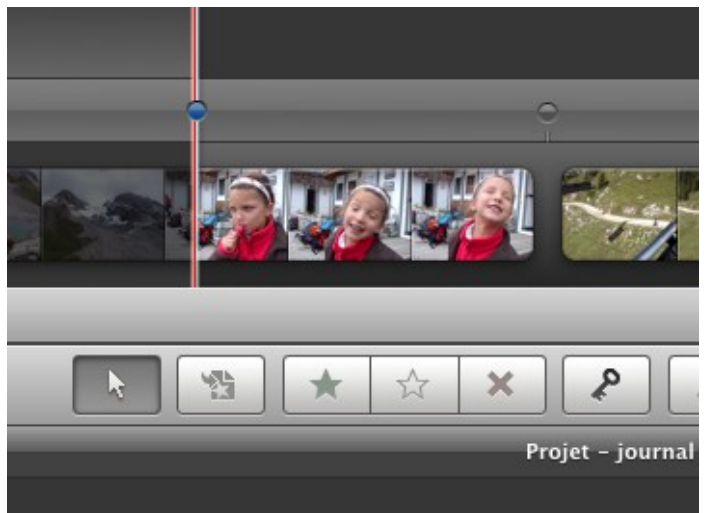

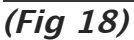

#### **- Couper des parties dans un plan :**

Lorsque vous voulez supprimer une partie d'un plan, au début, à la fin ou au milieu, il vous suffit de sélectionner une partie (zone encadrée en jaune) et de faire un clic-droit, puis sélectionner « scinder le plan » **(Fig 19)**. Le plan se décompose alors en 2 ou 3 plans. Pour supprimer les parties que vous ne souhaitez pas conserver, vous cliquez ensuite sur la touche « suppr » de votre clavier. (Dans la partie haute et droite de votre clavier, la flèche qui pointe vers la gauche)

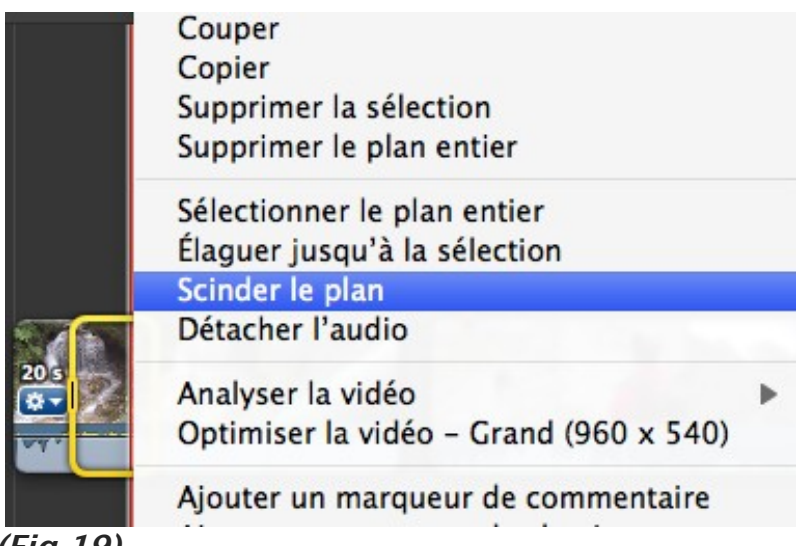

**(Fig 19)**

## **Montage vidéo avancé**

#### **- Supprimer ou dissocier la piste son d'un clip :**

Le son d'un plan n'apporte souvent pas beaucoup d'informations porteuses de sens dans son reportage. Il faut alors supprimer le son associé pour le remplacer par autre son pour porte sens.

|          | Couper<br>Copier<br>Supprimer la sélection<br>Supprimer le plan entier |  |
|----------|------------------------------------------------------------------------|--|
| Accroche | Élaguer jusqu'à la tête de lecture<br>Scinder le plan                  |  |
|          | Détacher l'audio                                                       |  |
|          | Analyser la vidéo<br>Optimiser la vidéo - Grand (960 x 540)            |  |
|          | Ajouter un marqueur de commentaire<br>Ajouter un marqueur de chapitre  |  |
|          |                                                                        |  |

**(Fig 20)**

Une fois détaché, **(Fig 20)** le son du plan se place en dessous sous la forme d'une bande de couleur violette **(Fig 21)** . La piste audio peut alors être supprimée et remplacée par un autre son.

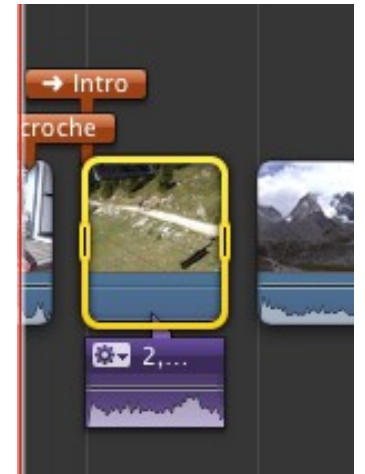

**(Fig 21)**

#### **- Importer des musiques dans iMovie :**

C'est **Itunes** qui gère la musique que l'on va pourvoir importer dans iMovie. Il faut donc :

1) créer un dossier « sons » sur le bureau par exemple dans lequel on va importer les musiques et autres sons que l'on souhaite utiliser dans notre montage.

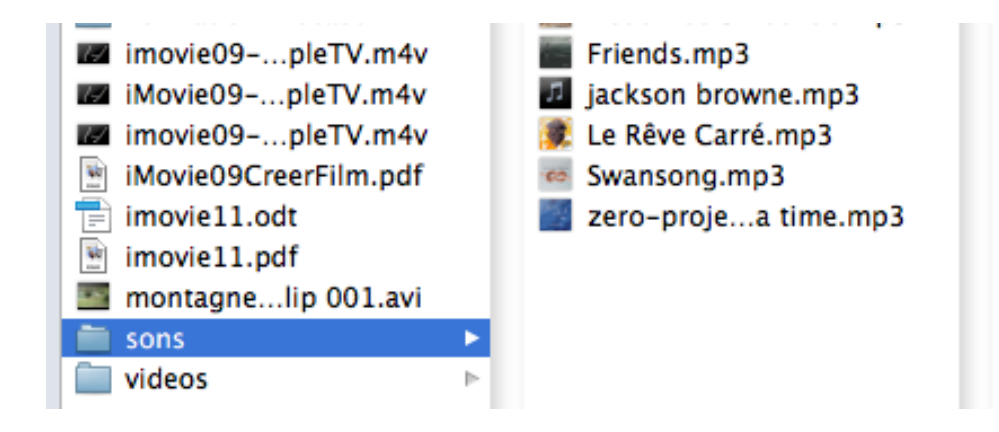

2) Ensuite, on va aller dans iTunes, puis dans Fichier > Ajouter à la Bibliothèque **(Fig 22)** et aller chercher le dossier « sons » préalablement créé.

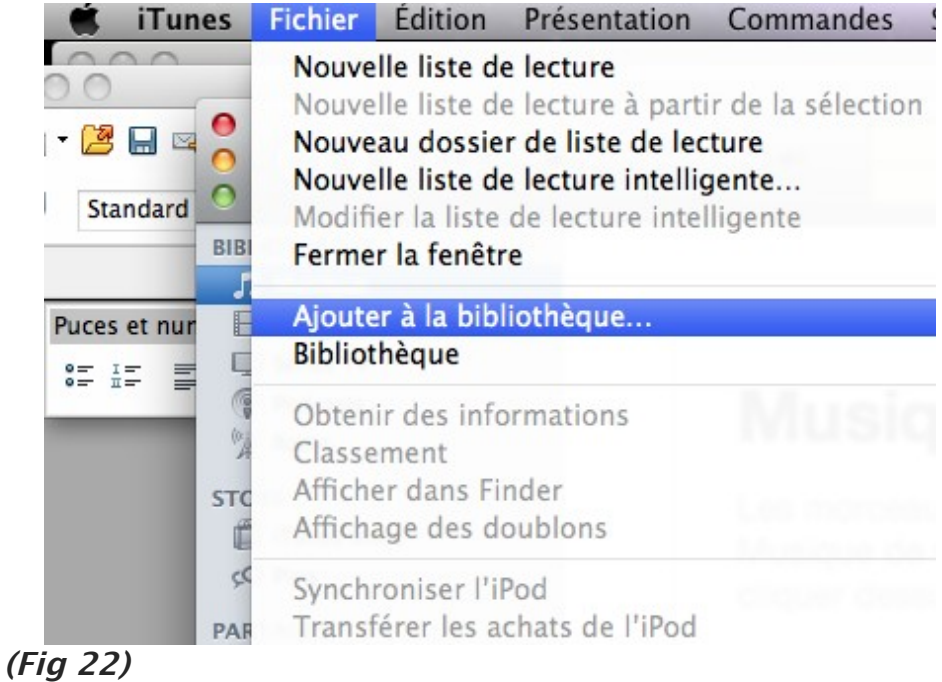

#### On ajoute le dossier « sons » complet bibliothèque iTunes.

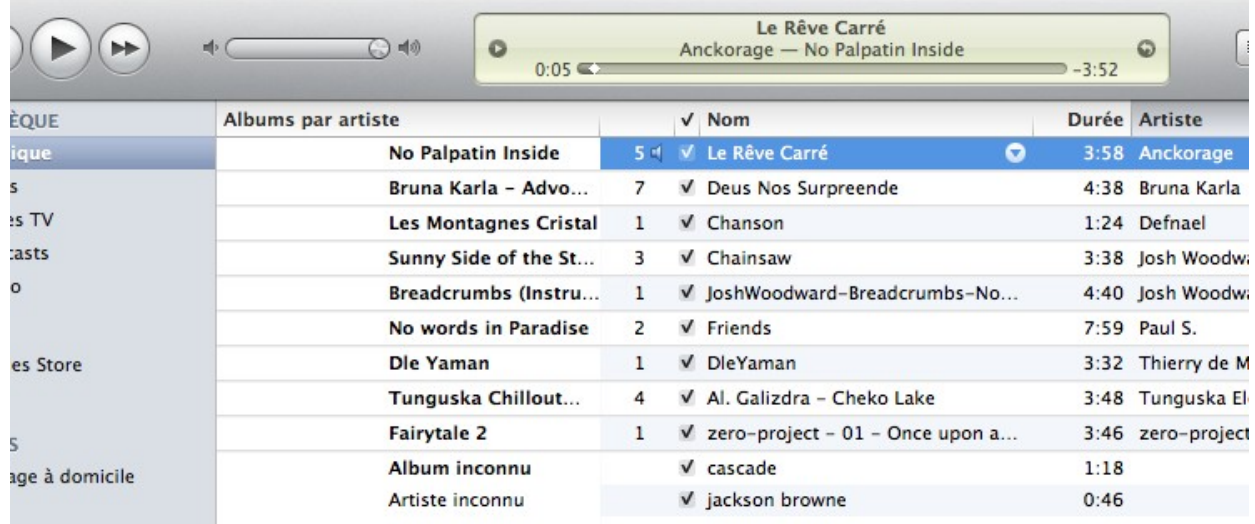

Les musiques sont importées dans la bibliothèque de Itunes.

3) Enfin , on retourne dans iMovie (**Fig 23)** pour importer une musique dans son montage.

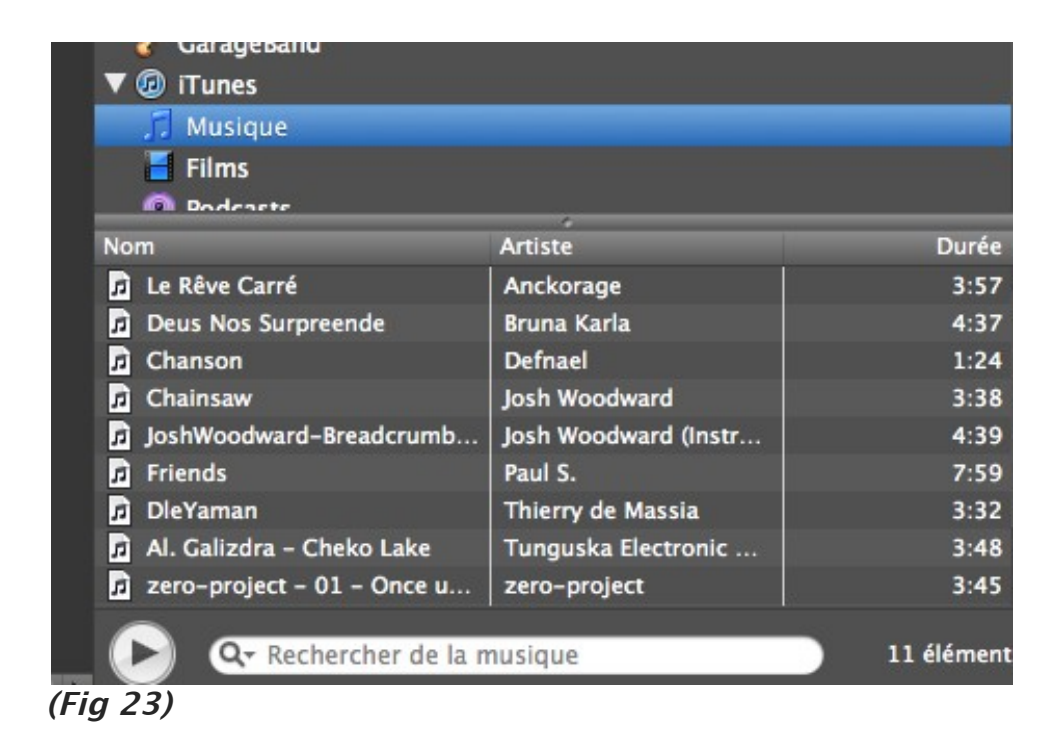

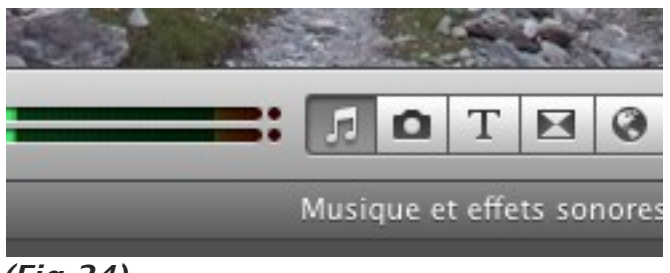

#### **(Fig 24)**

Pour faire apparaître la liste des fichiers sons « musique, voix..) disponibles pour son montage, cliquez sur le bouton « Note de musique » **(Fig 24)**

#### **- Importer des musiques dans son montage :**

Il suffit maintenant de faire glisser une musique et de lui donner un rôle.

Une musique peut être soit :

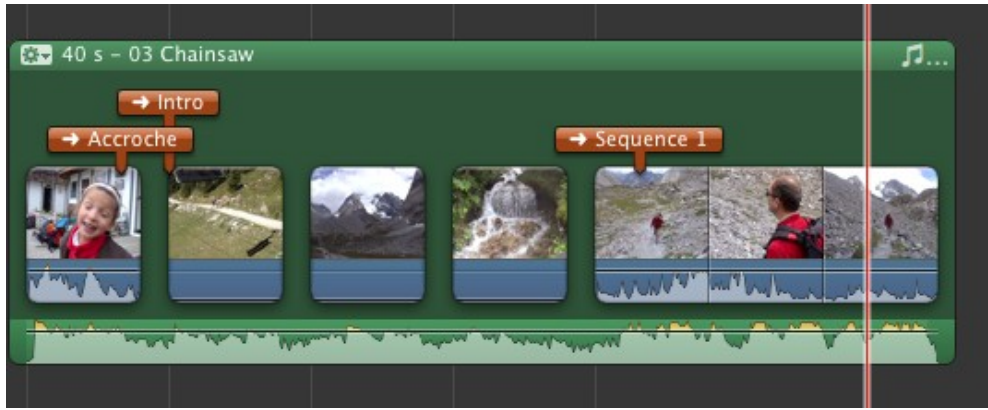

**1. Une musique de fond (sur l'ensemble des plans) fond vert**

#### **2. Une musique sur un ou plusieurs plans (fond gris)**

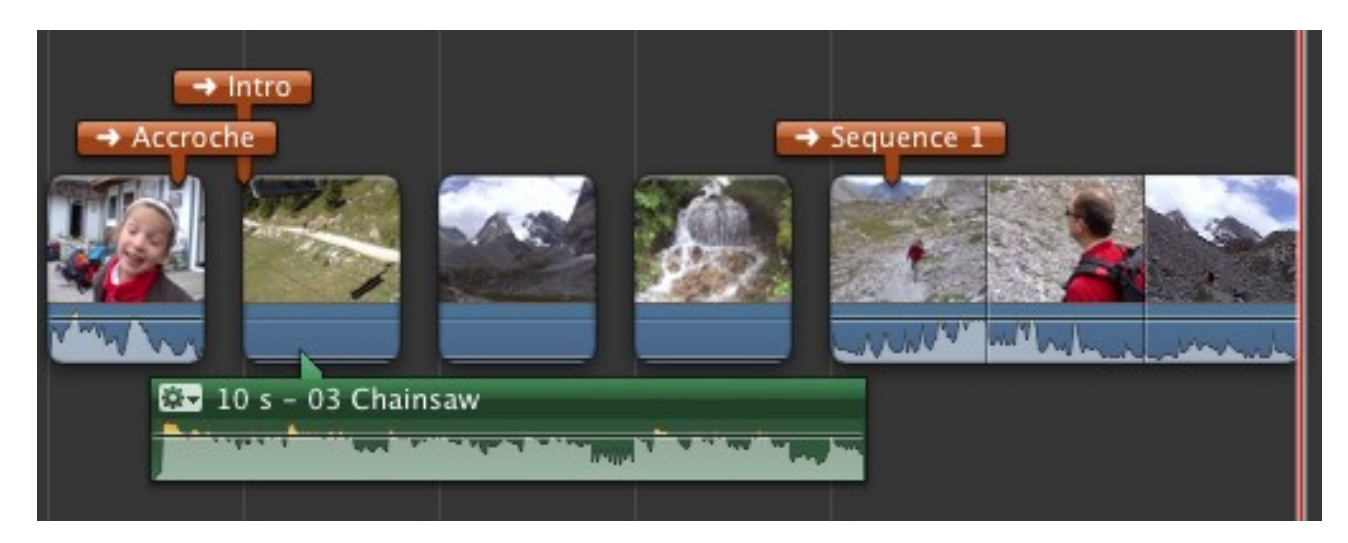

#### **- Gestion des fondus dans la piste audio :**

Il faut cliquer sur la « molette » verte à gauche de la piste audio , puis sur « ajustement audio » et lui demander de pouvoir gérer les fondus de manière manuelle ou automatique. **Préférez manuellement (fig 25)**. 2 curseurs permettent alors d'entendre la zone de fondu et donc de créer un fondu lent ou rapide.

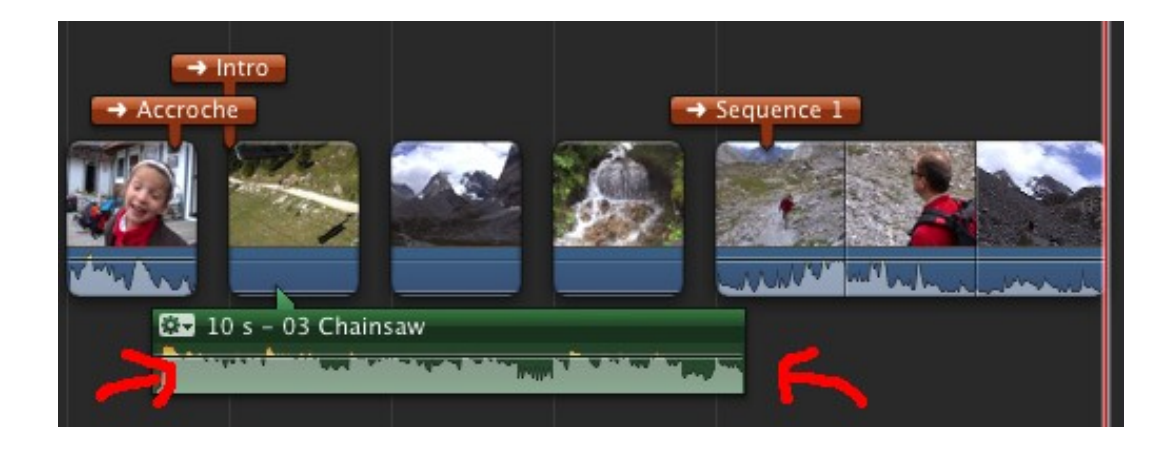

Il faut cliquer sur la « molette » verte à gauche de la piste audio

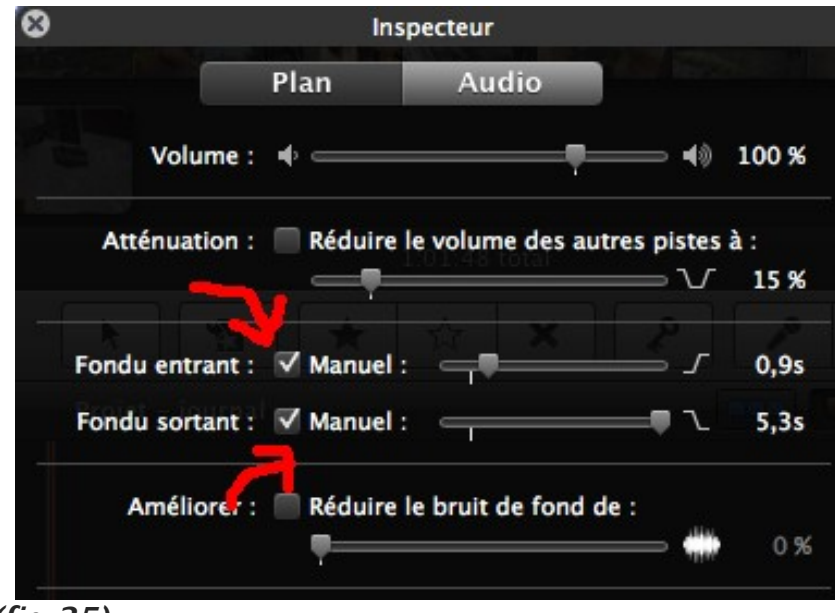

**(fig 25)**

#### **- Transitions entre séquences :**

Entre 2 séquences, il convient de marquer une différence. Elle se distingue par un changement de lieu, de temps ou des 2.

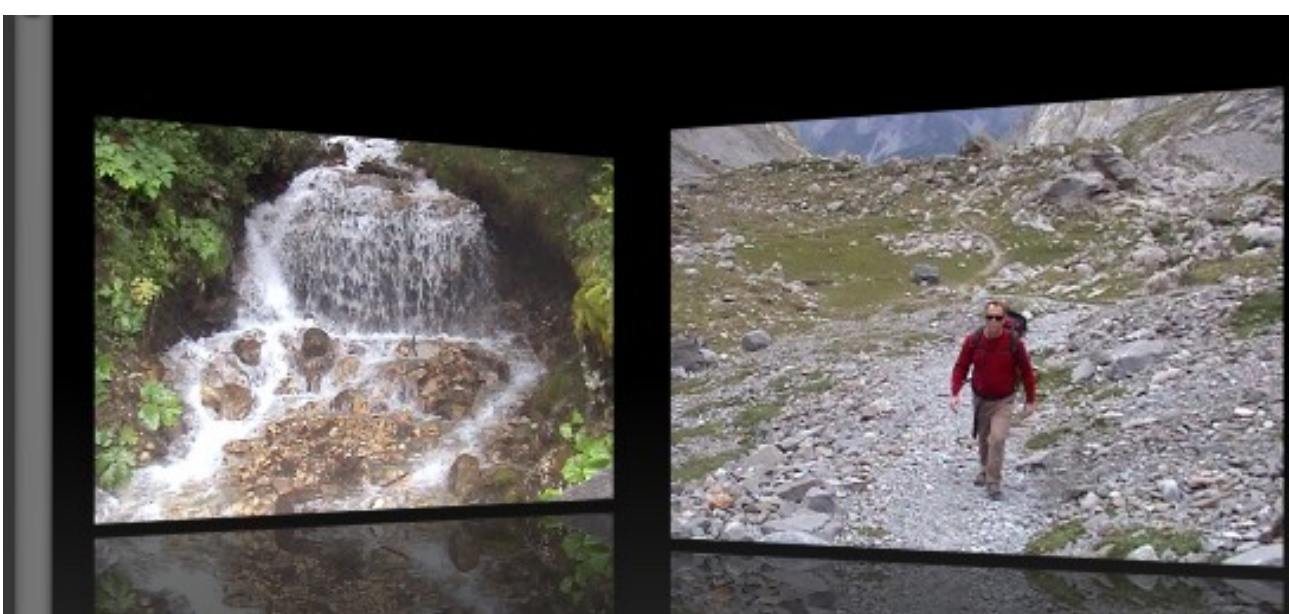

**(fig 27)**

Pour intégrer une transition entre 2 séquences **(fig 27)** il suffit de faire glisser une transition que l'on trouvera parmi la liste accessible suite au clic sur le bouton

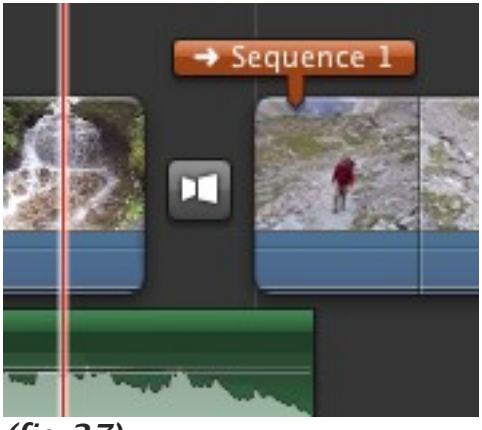

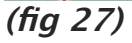

Pour régler la durée d'une transition , il faut cliquer sur la molette qui apparaît lorsque l'on passe la souris sur l'icône de la transition **(fig 28)**

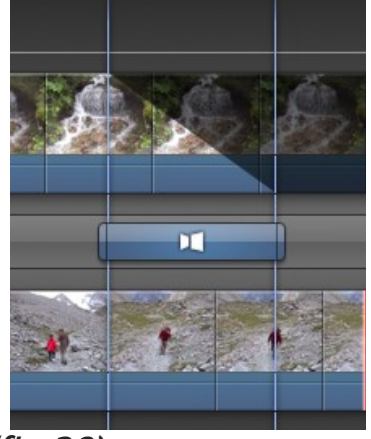

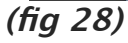

#### **Le titrage :**

Pour titrer votre vidéo, par exemple cliquez sur le bouton T **(fig 29)**

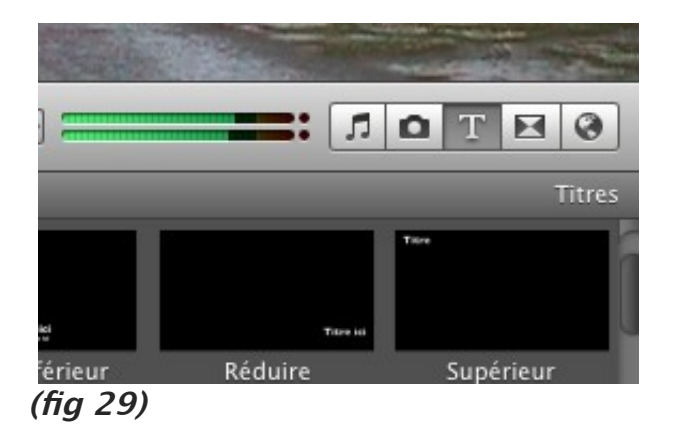

Pour titrer votre vidéo, par exemple cliquez sur le bouton T **(fig 29).** Une bande bleue apparaît au dessus du plan sur lequel vous l'avez positionné. Afin d'adapter sa durée et son positionnement, cliquez sur la molette du plan et allez dans l'éditeur de précision.

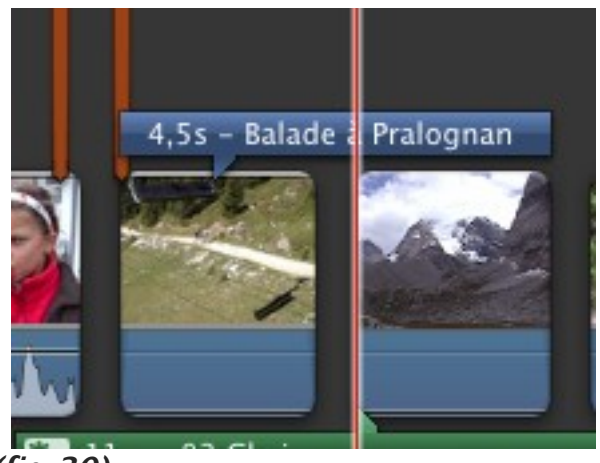

**(fig 30)**

#### **Astuce iMovie : La juxtaposition de vidéos**

La juxtaposition de sources vidéos n'est pas une fonction présente par défaut dans iMovie. Il faudra dans un premier temps l'activer dans les préférences de l'application (cmd + ,) en cochant la case "Afficher les outils avancés".

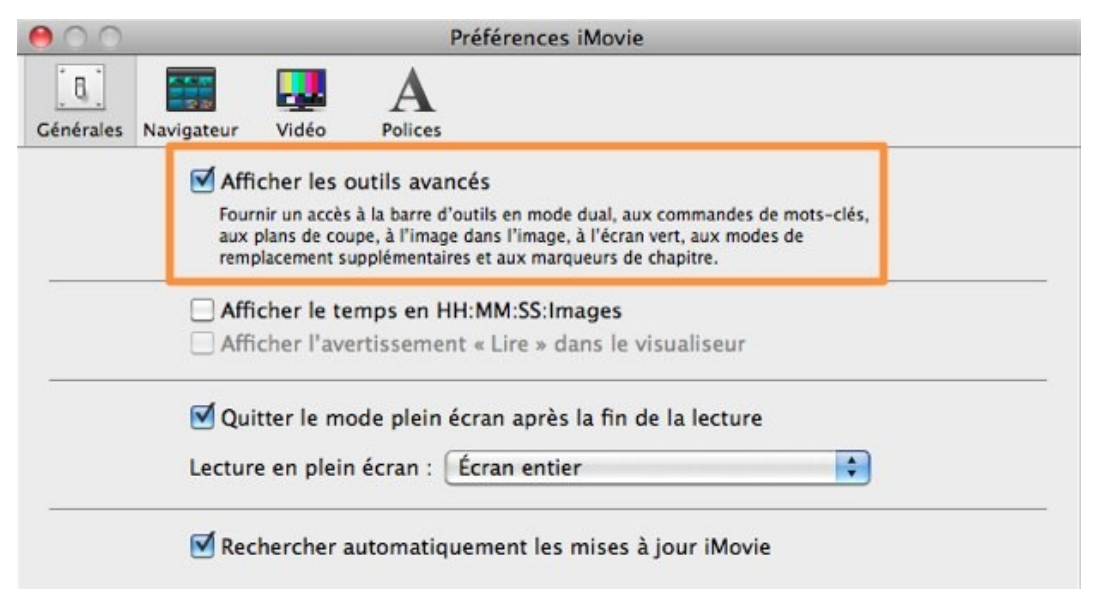

#### **(fig 31)**

Les nouveaux outils activés ne sont pas visibles directement dans l'interface d'iMovie. Dans notre cas, deux nouvelles options apparaissent dans le petit popup semi-transparent qui s'affiche lors du glissement d'une séquence vidéo sur une autre. Deux options sont proposées par le logiciel : "Image dans l'image" et

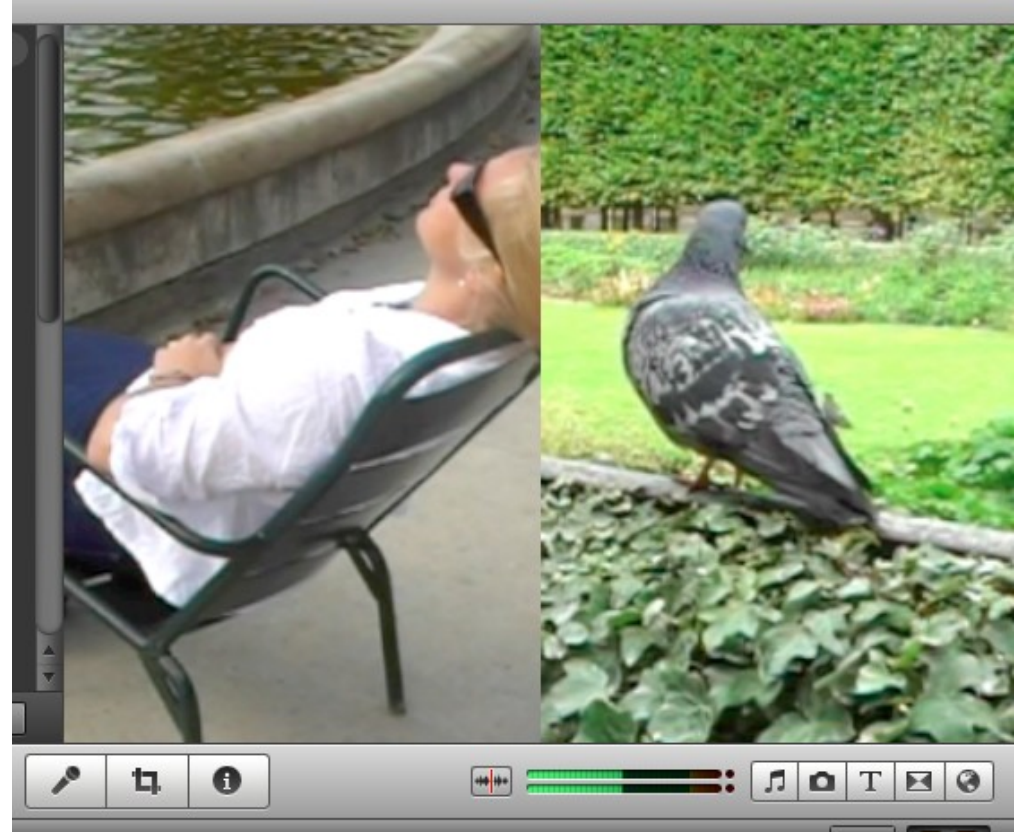

**Images côte à côte (fig 32)**

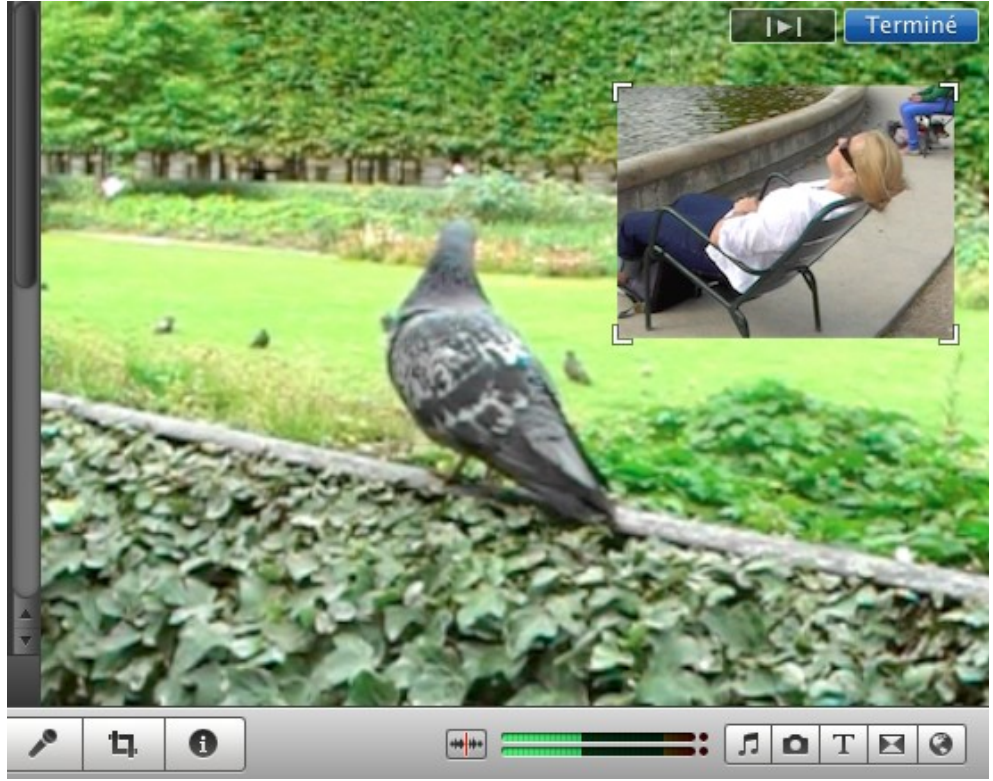

**Image dans l'image (fig 33)**

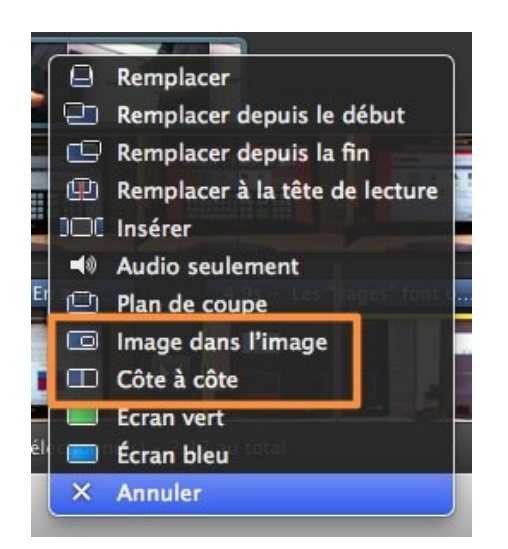

lorsque vous faites glisser un plan dans un autre, au delà de la possibilité de faire un plan de coupe vous pouvez par exemple insérer un logo

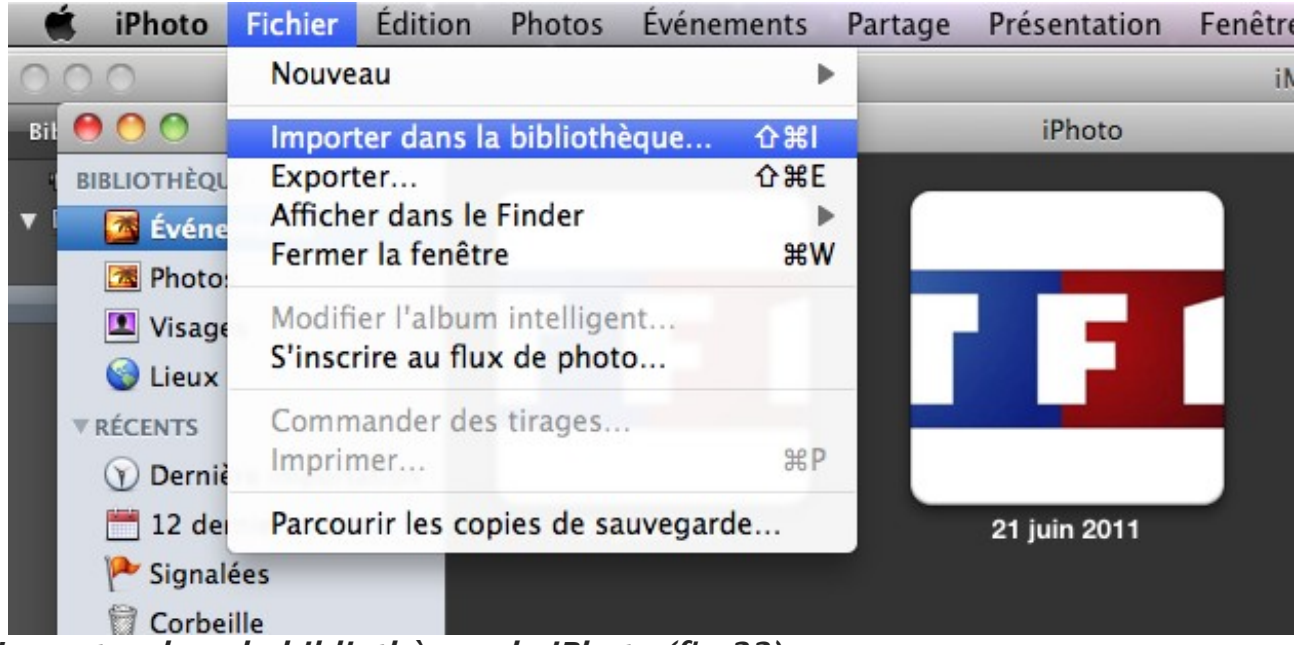

**Importer dans la bibliothèque de iPhoto (fig 33)**

vous devez d'abord trouver une image fixe (la télécharger à partir d'internet) et en tout cas l'avoir sur votre ordinateur, et l'intégrer dans la bibliothèque de iphoto **(fig 34)**. Elle va donc apparaître dans iMovie **(fig 35)**. lorsque vous cliquerez sur le bouton « photos ».

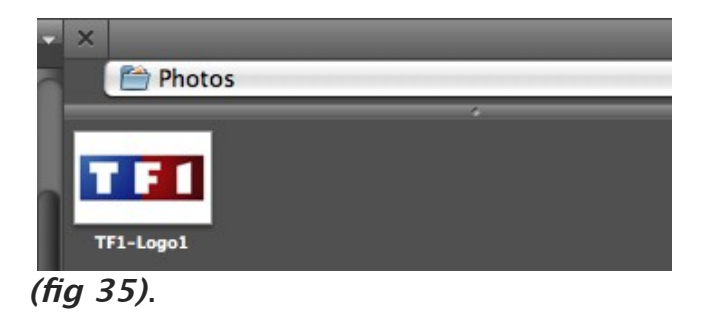

vous pouvez alors glisser ce logo comme « image dans l'image » voir **(fig 32)** mais attention, vous ne pourrez plus intégrer de plans de coupe. Cela signifie que iMovie ne fonctionne que sur 2 pistes Vidéo. Si vous souhaitez intégrer en plus d'un logo, des plans de coupe, il faut utiliser sous mac, Final Cut Express ou Final Cut Pro. Cela signifie que vous pouvez mettre un logo mais sur une partie seulement de votre vidéo.

#### **Réaliser un commentaire sur images :**

Dans iMovie 11 (mais aussi dès la version 9) il est possible d'enregistrer directement un commentaire audio. Il suffit d'avoir activé les outils avancés (voir **(fig 31). ,** de cliquer sur le bouton représentant un micro **(fig 36) ,** puis de cliquer dans le plan sur lequel on souhaite faire son commentaire. Dès lors l'enregistrement démarre. Il faut biensûr un micro actif. Vous pouvez utiliser le micro interne de votre macbook pro ou bien « pluger » un micro externe.

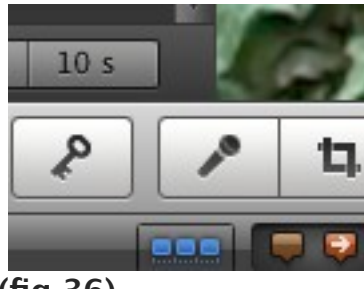

#### **(fig 36)**

La piste audio correspond à votre voix apparaît sous le plan sélectionné.

Un gros avantage de iMovie est qu'il gère lui-même le mixage entre les différentes pistes sons de façon à équilibrer le volume total.

#### **Exporter le projet vidéo :**

Cela signifie que l'on va générer un fichier vidéo à partir du montage.

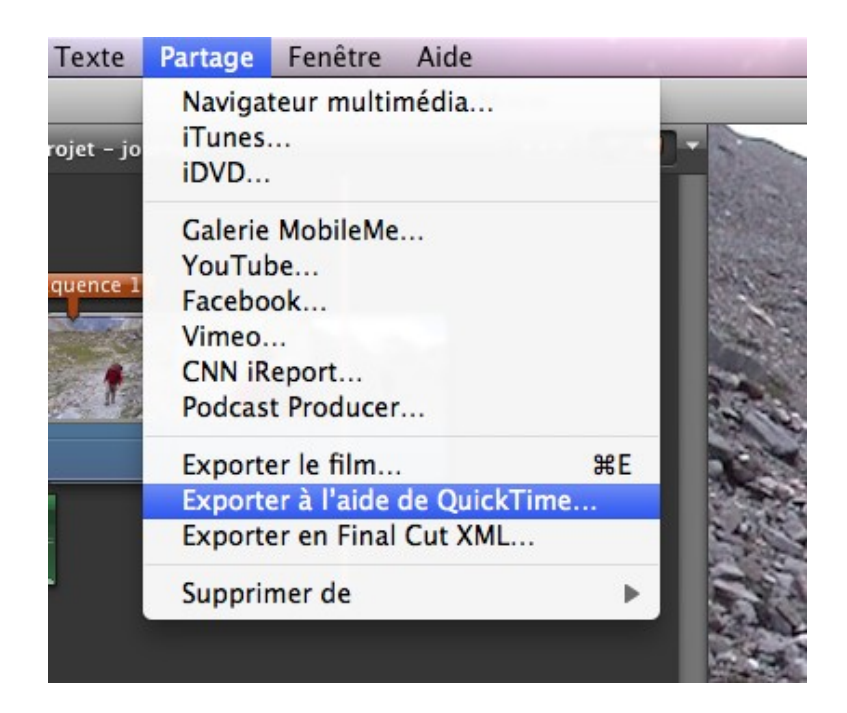

On va ensuite choisir les paramètres d'exportation en fonction des supports de destination. Un meilleur résultat d'encodage peut être obtenu avec d'autres codecs que ceux installés par défaut sur iMovie. On pourra par exemple utiliser un autre codec de compression que le **Apple H.264 Software Decoder**, il s'agit du X264. On peut le télécharger à cette adresse.

<http://www.macupdate.com/app/mac/24173/x264encoder>

### **Astuce :**

Si vous souhaitez diffuser votre vidéo sur youtube, il y a biensûr la possibilité offerte par imovie d'utiliser le service offert, mais je ne vous le conseille pas pour 2 raisons :

1- la première est que votre vidéo va être déformée. En effet si vous avez tourné en SD (720 x 576) imovie va vous proposer comme dimensions (720 x 540) et donc soit découpe votre image et vous perdez donc 36 pixels de hauteur, soit la vidéo est déformée.

2- d'autre part, le débit d'encodage ne correspond pas aux stipulations demandées par youtube sur sa page support et donc le débit final ne sera pas suffisant . La vidéo ne sera pas d'aussi bonne qualité que si vous l'avez vousmême encodée. Pour plus d'infos sur l'encodage avec imovie, vous pouvez aller sur la page d'informations :<http://www.blogperformance.com/imovie>

Pour plus d'informations sur le montage avec iMovie 11 (qui vaut aussi pour iMovie 9), et notamment pour suivre des screencast vidéo d'utilisation, vous pouvez vous rendre sur le site de Blogperformance à l'adresse :

<http://www.blogperformance.com/imovie>

---------------------------------------------------------------------

#### **Contact :**

Franck Dumesnil / **[franck@blogperformance.com](mailto:franck@blogperformance.com)** / 06 09 20 02 53